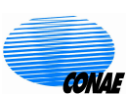

## *SAOCOM Catalogue* **Login / Product Downloads**

The SAOCOM Catalogue is freely accessible to know the availability of products and consult their metadata. However, to use other functions such as Product Downloads, you must be a registered user and have the respective permissions.

This document briefly describes the steps to be followed to download an available product in the Catalogue after conducting a search in it. For information on how to search in the Catalogue, consult the *SAOCOM Catalogue* - *Search tutorial*. Please note that the Catalogue system is currently being updated to improve the user experience, so you may eventually notice some minor differences from what is indicated in this document. However, the guidelines shown are valid.

There are several ways to access the CONAE User Registry and to register as interested user in the SAOCOM Products. In this tutorial we list two ways:

1. Access the SAOCOM catalogue through the following link:

<https://catalog.saocom.conae.gov.ar/catalog/#/>

Login to SAOCOM catalogue selecting *Login*

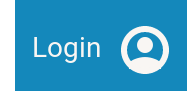

And then select *Sign Up*

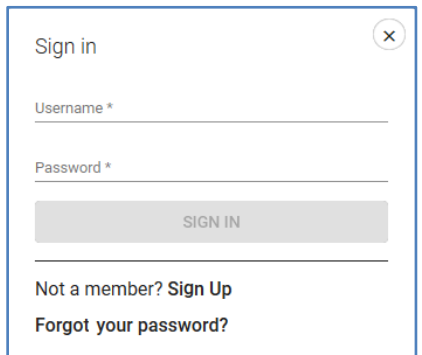

Then proceed as requested, completing the necessary fields to obtain your credentials and permissions to access the Catalogue.

2. Alternatively, access the CONAE Image and Product Catalogue page -> Satellites through the following link:

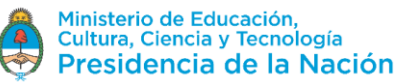

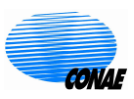

## <https://catalogos.conae.gov.ar/catalogo/catalogoSat.html>

Look in this page for the section of the links to **Register and Update my data**, which looks as shown in the following figure. Log in to the User Registry by accessing the option **Register**, if you have not registered yet; or enter to **Update my data**, if you already have access credentials to the CONAE's Catalogues of Images and Products but you are not yet registered for the use of SAOCOM data.

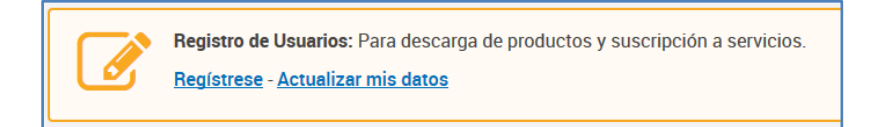

In both cases, proceed by completing the requested information and expressing your interest in the SAOCOM data, as shown in the figure (corresponds to the **Update my data case**).

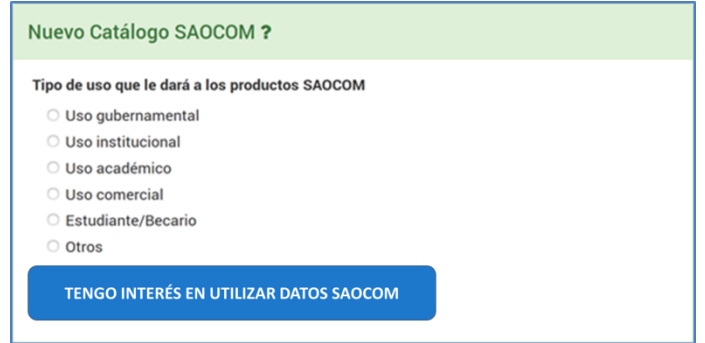

Once you have received the confirmation of your registration and confirmed the authorization of your permissions, you will be able to log in to the SAOCOM Catalogue with your credentials (User/Password).

## **Product Downloads**

1. Log in to the Catalogue and search for the product you are interested in (see the *SAOCOM Catalogue- Search tutorial*).

You can also access the product preview (*Quick-look*), selecting the *thumbnail* box, and *zoom in/out* for more details (using the central wheel of the mouse).

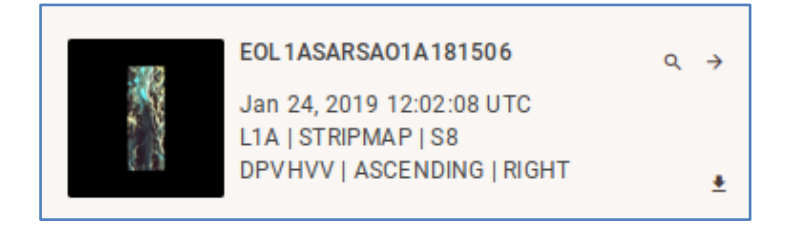

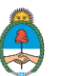

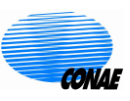

2. If you have the right permissions, you can request the image download by selecting the down arrow in the lower right corner of the previous figure. The following box will be scrolled down

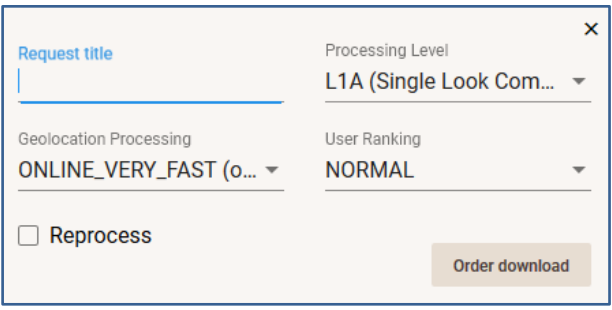

- 3. Complete the download options and select *Order download*. The options are:
	- $\triangleright$  Processing Level:
		- L1A (Single Look Complex, slant range)
		- L1B (Detected Image, ground range)
		- L1C (Geocoded, based on ellipsoid)
		- L1D (Geocoded, based on DEM)
	- **►** Geolocation Processing:
		- OFFLINE FAST (data after 2 days, 70m accuracy
		- ONLINE\_VERY\_FAST (on board GPS data, 90m accuracy).The fastest delivery option.
		- User ranking: priority assigned by you to this product in relation to the other products you have already requested.
- 4. You can view the downloaded requests in your profile by selecting your name; which will display the side panel with information about your activity. Go to the Orders tab

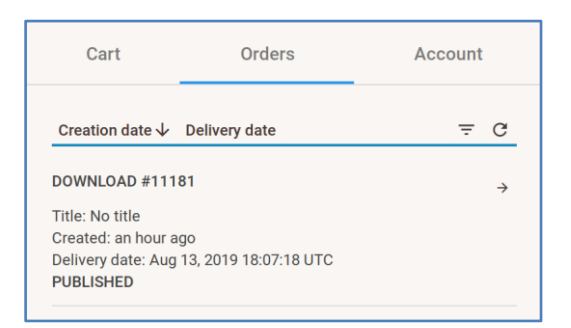

5. When the product is ready to be downloaded you will be notified via email and you can download it through the ftp that will be provided for that purpose.

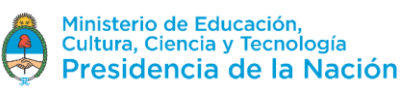

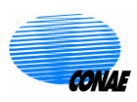

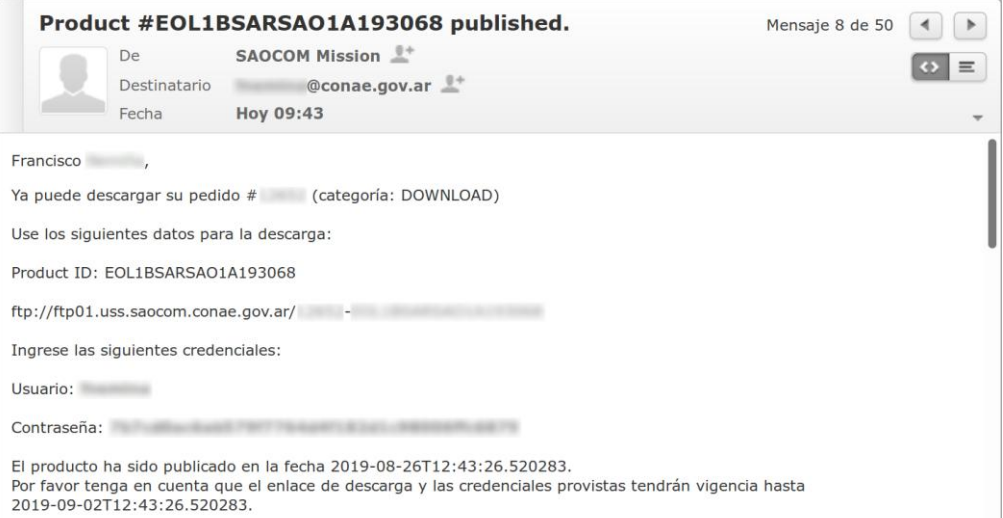